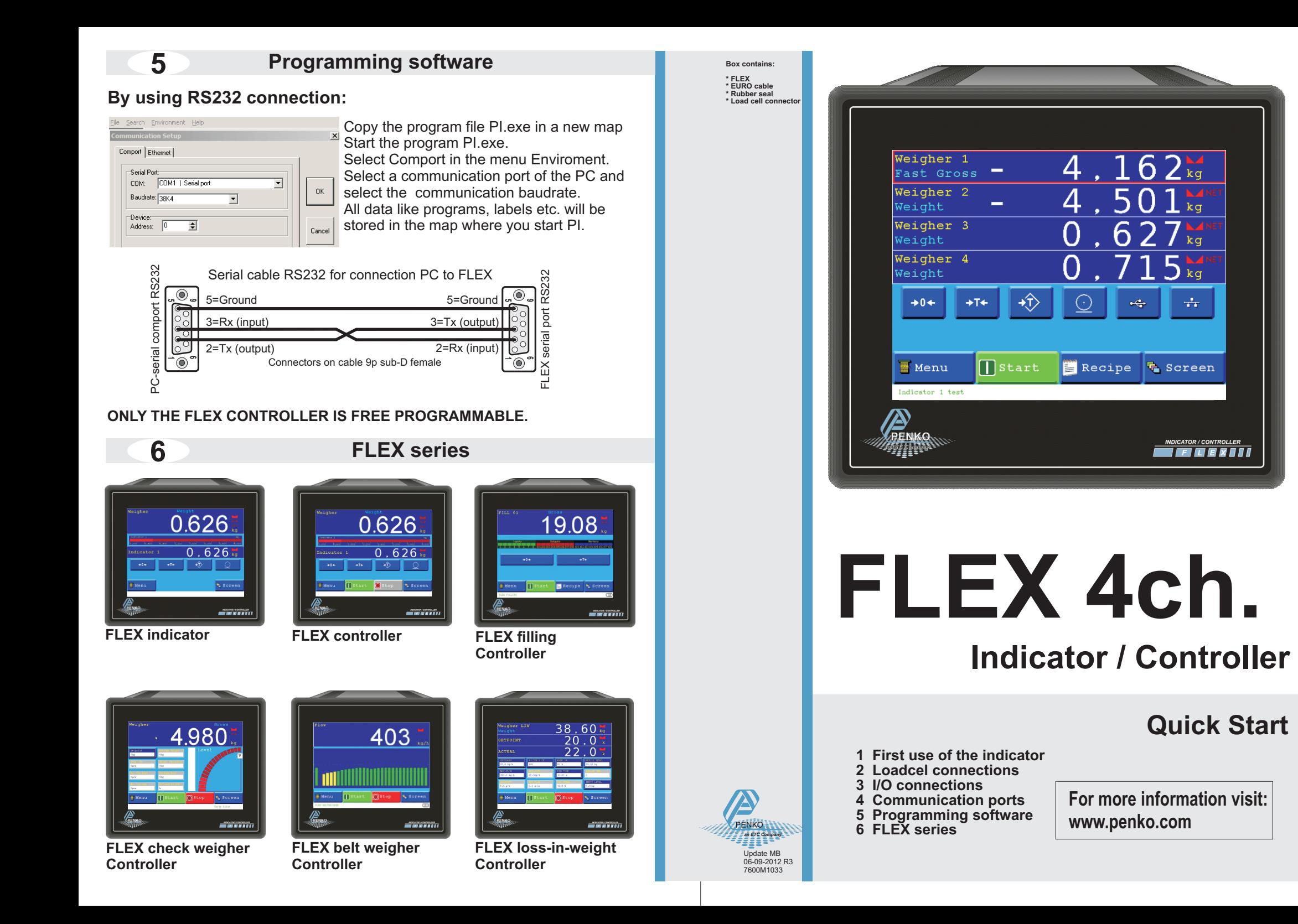

## **1 1 FIRST USE OF THE INDICATOR Programming software 5**

To setup the display step size, follow the steps below.

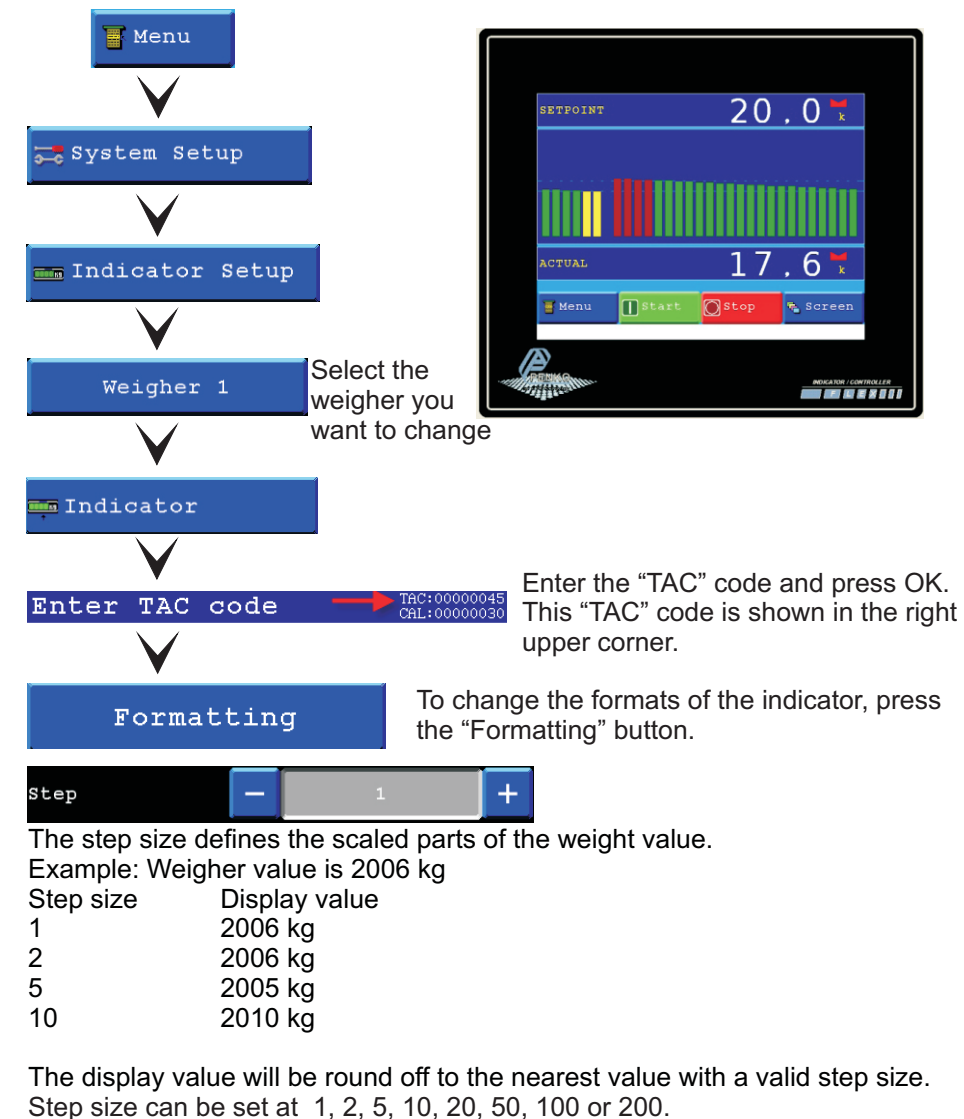

Decimal point

The Decimal point defines the point position of the weight value.

Decimal point position can be set from NONE to 0,00000.

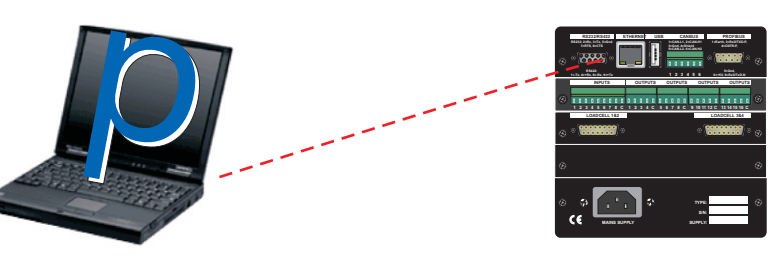

## **By using USB connection:**

- Install program PI on your computer downloadable from www.penko.com, the setup will create a map on your computer with PI and the USB driver (C:\Program Files\Penko Engineering\Pi)

- Connect the USB cable to your computer & the FLEX
- Follow the install wizard and install the driver
- Start PI and select Comport in the menu Enviroment
- Select the COM with FLEX Device
- Select OK to continue

- The FLEX is now connected to your computer and ready for programming

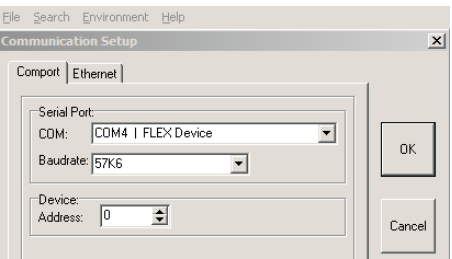

## **By using ETHERNET connection:**

- Install program PI on your computer downloadable from www.penko.com, the setup will create a map on your computer with PI
- (C:\Program Files\Penko Engineering\Pi)
- Connect the ETHERNET cable to your computer & the FLEX
- Follow the following steps to get the IP address of the FLEX

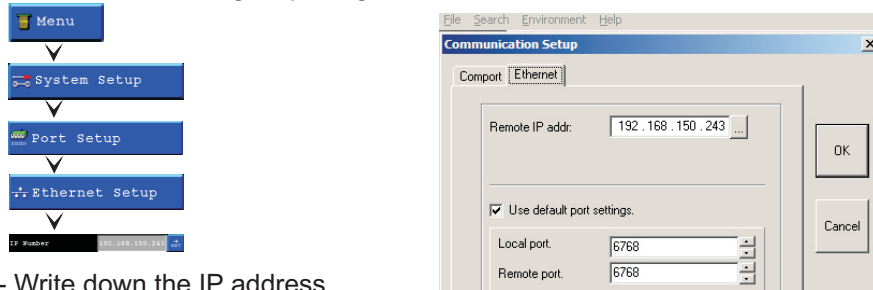

- Write down the IP address
- Start PI and select ETHERNET in the menu Enviroment
- Enter the FLEX IP address
- Select OK to continue
- The FLEX is now connected to your computer and ready for programming

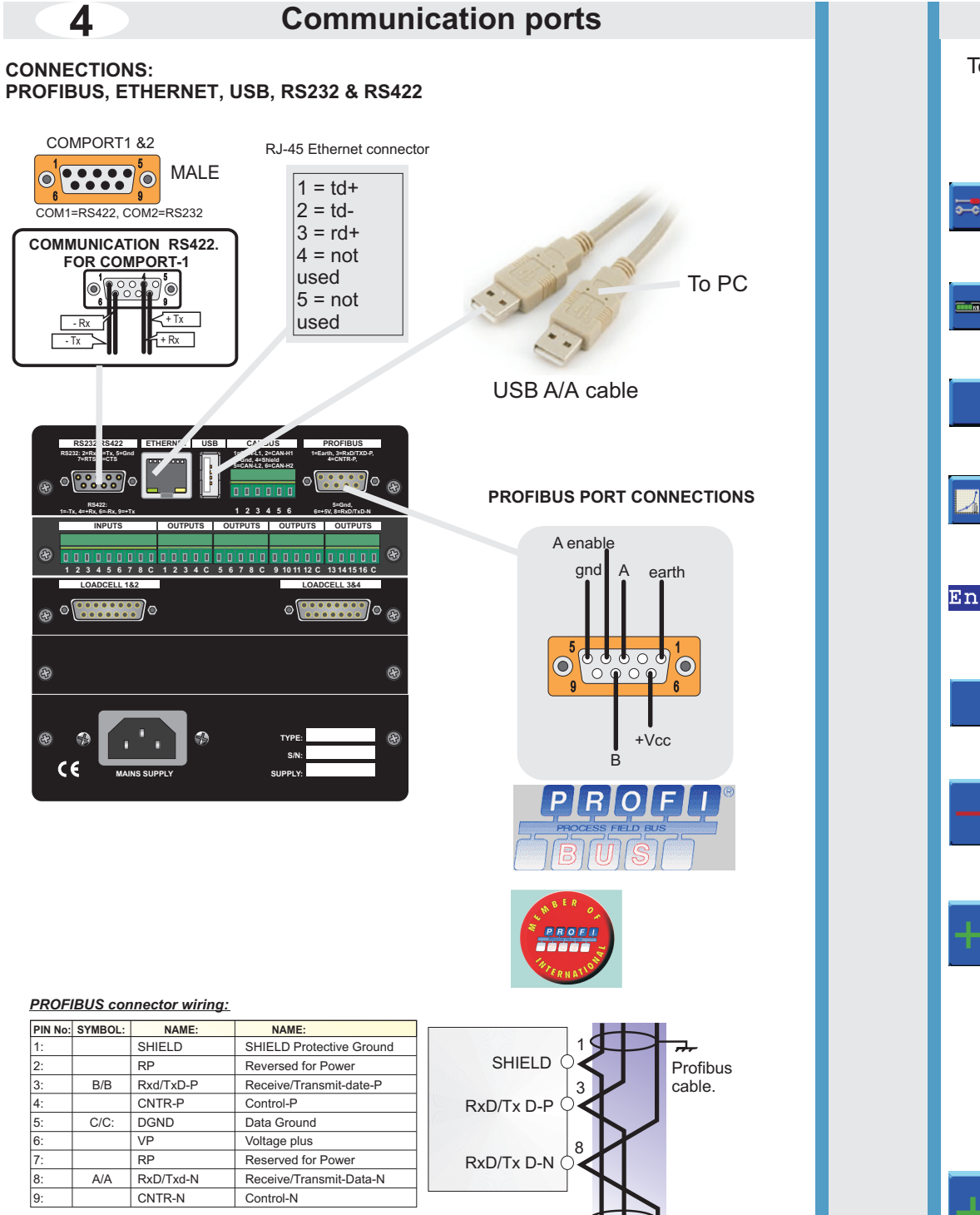

## **FIRST USE OF THE INDICATOR**

**4** To calibrate the indicator, follow the steps below.

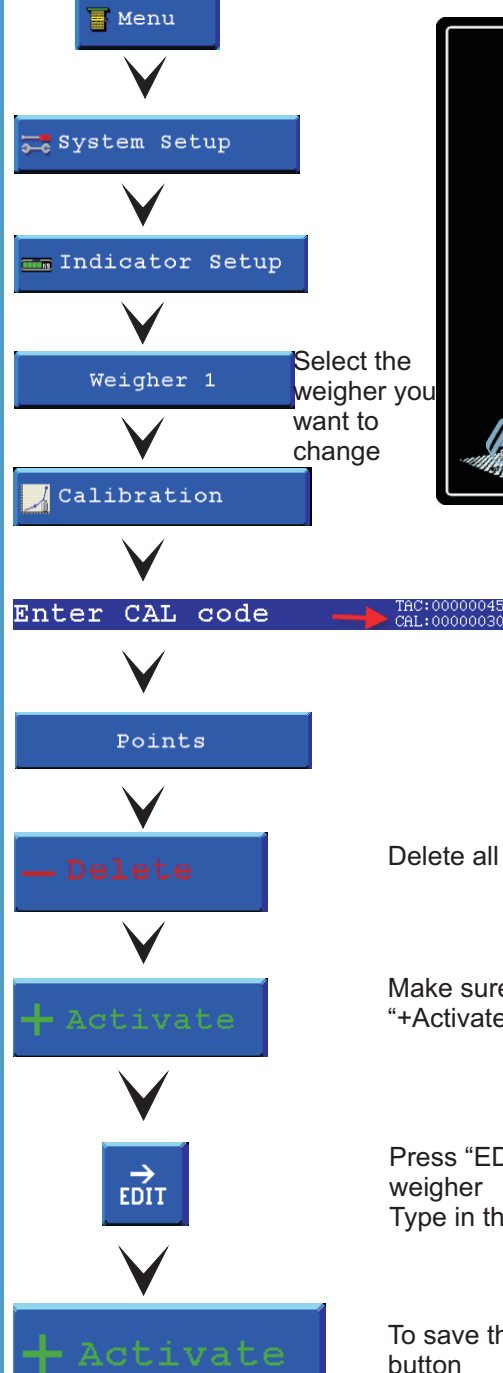

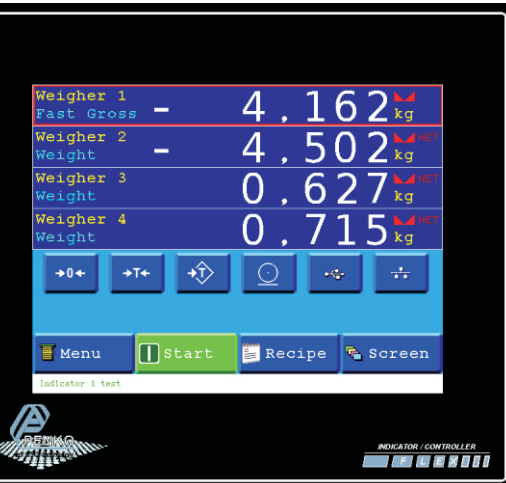

Enter the "CAL" code and press OK. This "CAL" code is shown in the right upper corner.

Delete all old calibration points

Make sure the weigher is empty and press the "+Activate" button to save the zero point

Press "EDIT" and put a reference weight on the weigher Type in the weight of the reference and press OK

To save the second point press the "+Activate" button

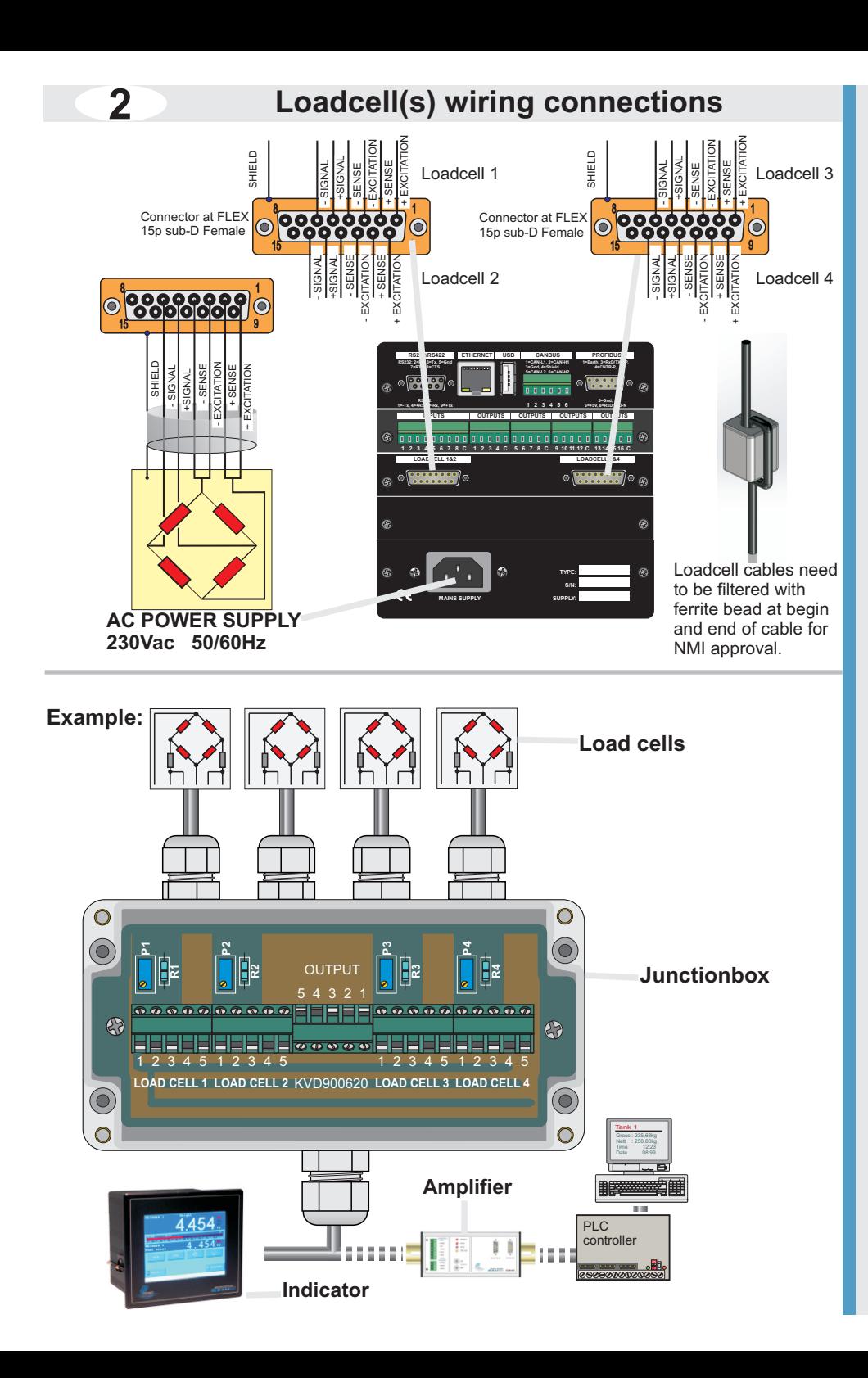

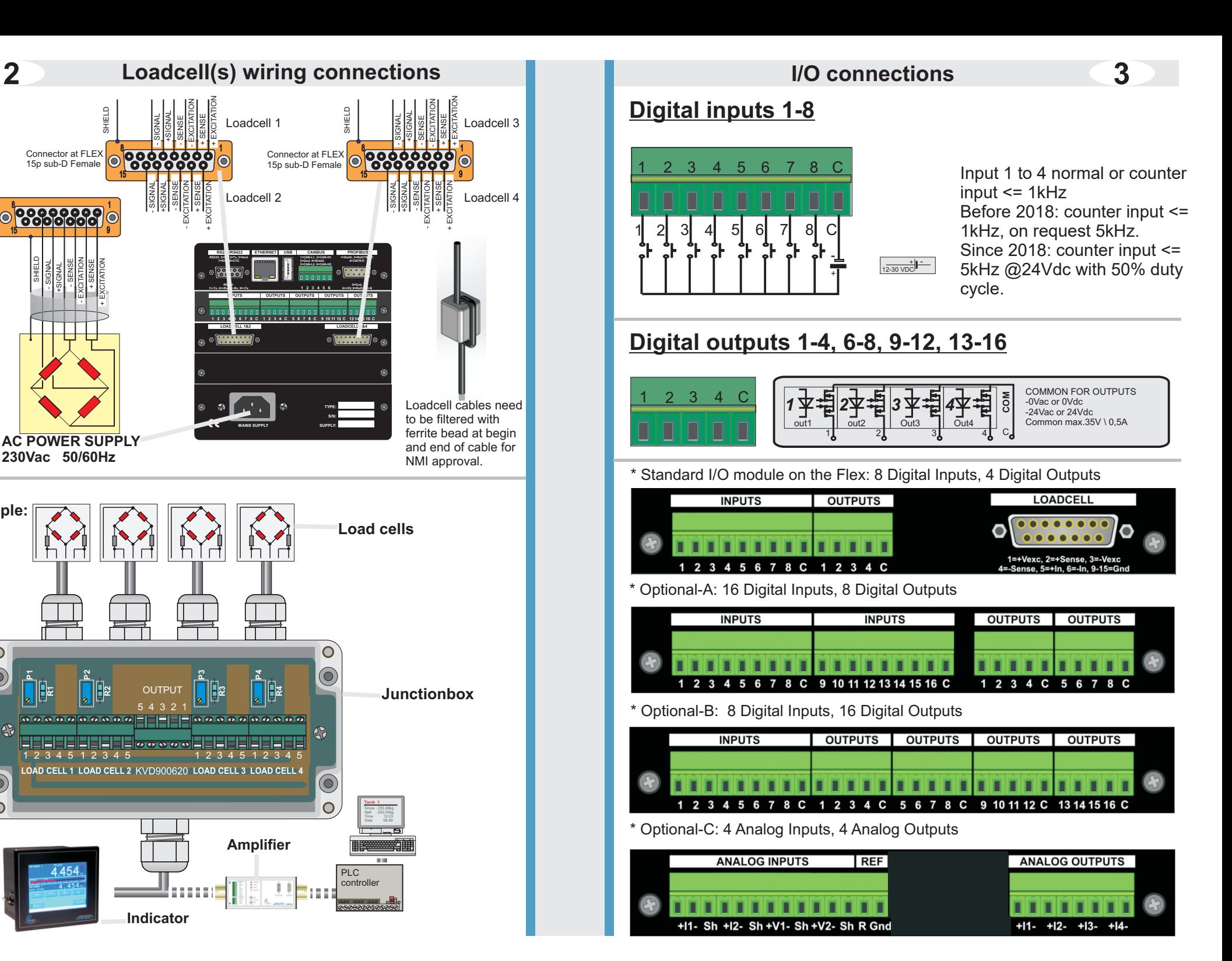